# User Guide: Managing Webhooks in Quartzy

**[Overview](#page-0-0)** 

What are [Webhooks](#page-0-1) and their uses? How do [Webhooks](#page-1-0) work?

Access webhook [configurations](#page-2-0)

Create a new webhook [configuration](#page-3-0)

Modify an existing webhook [configuration](#page-4-0)

Enable or Disable an existing webhook [configuration](#page-6-0)

<span id="page-0-0"></span>**Overview** 

<span id="page-0-1"></span>What are Webhooks and their uses?

Webhooks can be used to build integrations between Quartzy and another software tool used in your lab.

- These integrations are outbound in nature which means that they help you share information from Quartzy to this other software tool.
- These integrations will help you save cost and increase efficiency by automating tasks in a lab thereby cutting down on manual work and reducing human errors.

Examples of such outbound integration use cases include:

- Communication and Task management
	- Keep track of your Quartzy order status updates in Slack/Microsoft Teams
	- Create a task in Asana or a reminder in Google calendar and prepare ahead for upcoming deliveries
- Reporting/Analytics
	- Automatically keep track of your monthly spend on Quartzy orders in Google Sheets and save time otherwise spent copying-pasting information from Quartzy
- Inventory Management
	- Sync information about Quarzty inventory items to your favorite database tools such as Airtable, Notion, Google Sheets, etc.

#### <span id="page-1-0"></span>How do Webhooks work?

Webhooks allow you to receive events as HTTP POST requests to a server when events occur in Quartzy. These events can be used to design these outbound integration use cases described in the previous section.

See this [Wikipedia](https://en.wikipedia.org/wiki/Webhook) article for more information on the basics of a webhook. To learn more about best practices around Quartzy's Webhooks, please read this [introductory](https://public-docs.production.qtz.sh/webhooks/Intro) article in our developer documentation.

The upcoming sections will go into more detail about how to:

- Access webhook configurations
- Create a new webhook configuration
- Modify an existing webhook configuration
- Enable or Disable an existing webhook configuration

## <span id="page-2-0"></span>Access webhook configurations

To access existing webhook configurations or create a new configuration, [navigate](https://support.quartzy.com/hc/en-us/articles/233072408-Manage-Labs-Lab-Settings) to your Lab Settings in Quartzy and click on the tab named **Webhooks**. Here is an example below:

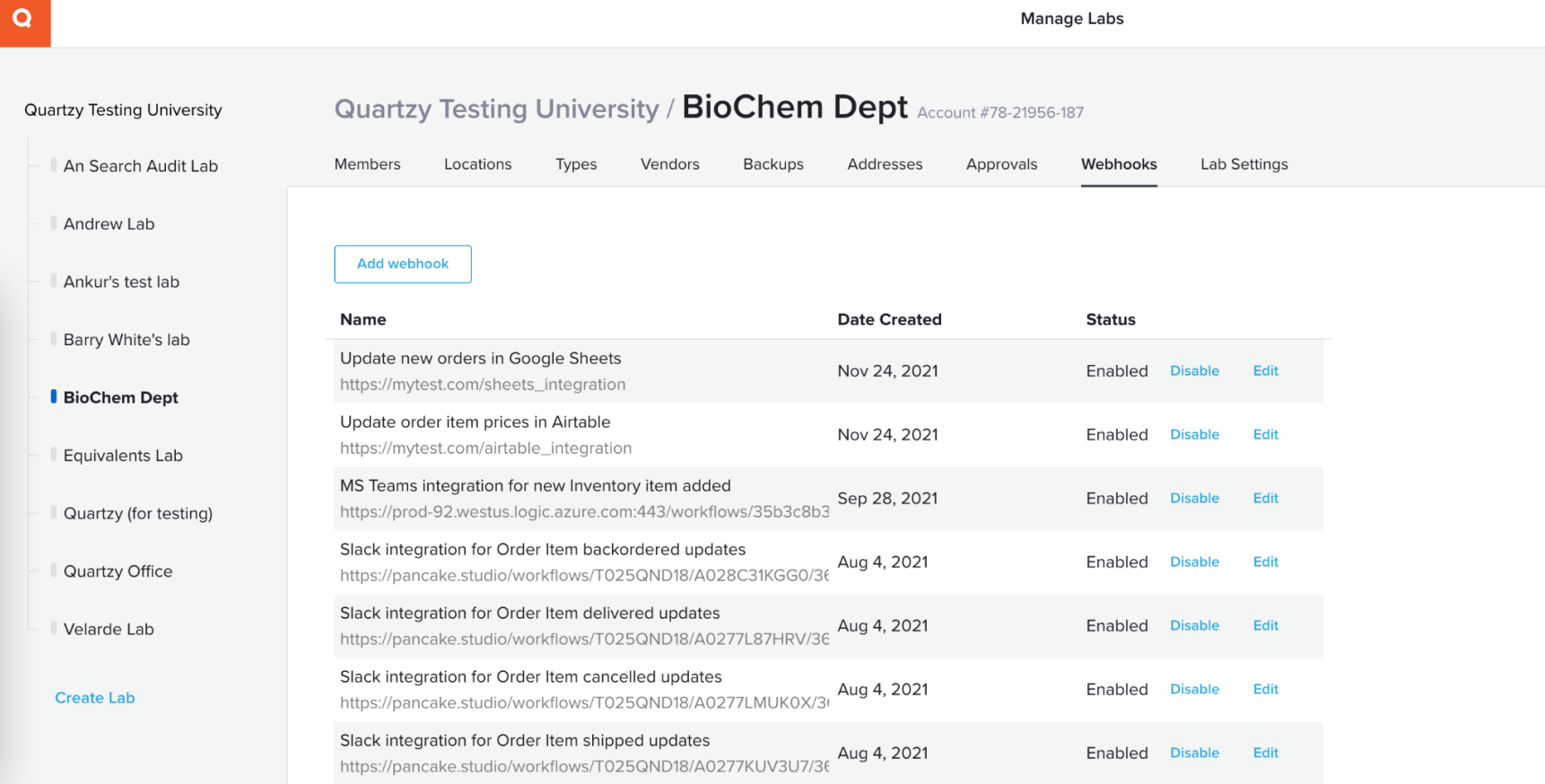

#### <span id="page-3-0"></span>Create a new webhook configuration

- 1. To create a new webhook configuration, click the **Add webhook** button.
- 2. In the new modal called **Add webhook,** enter the three mandatory fields
	- a. Name: The display name of your webhook configuration
	- b. URL: The URL that would receive the webhook
	- c. Event Types: The event(s) occurring in Quartzy for which you want to receive webhooks
- 3. Click **Save**
- 4. In the new modal called **New webhook**, you will notice a field displaying the Secret Key. Click the copy icon to copy this secret key in a safe location. Click **Close** after you are done copying the secret key.

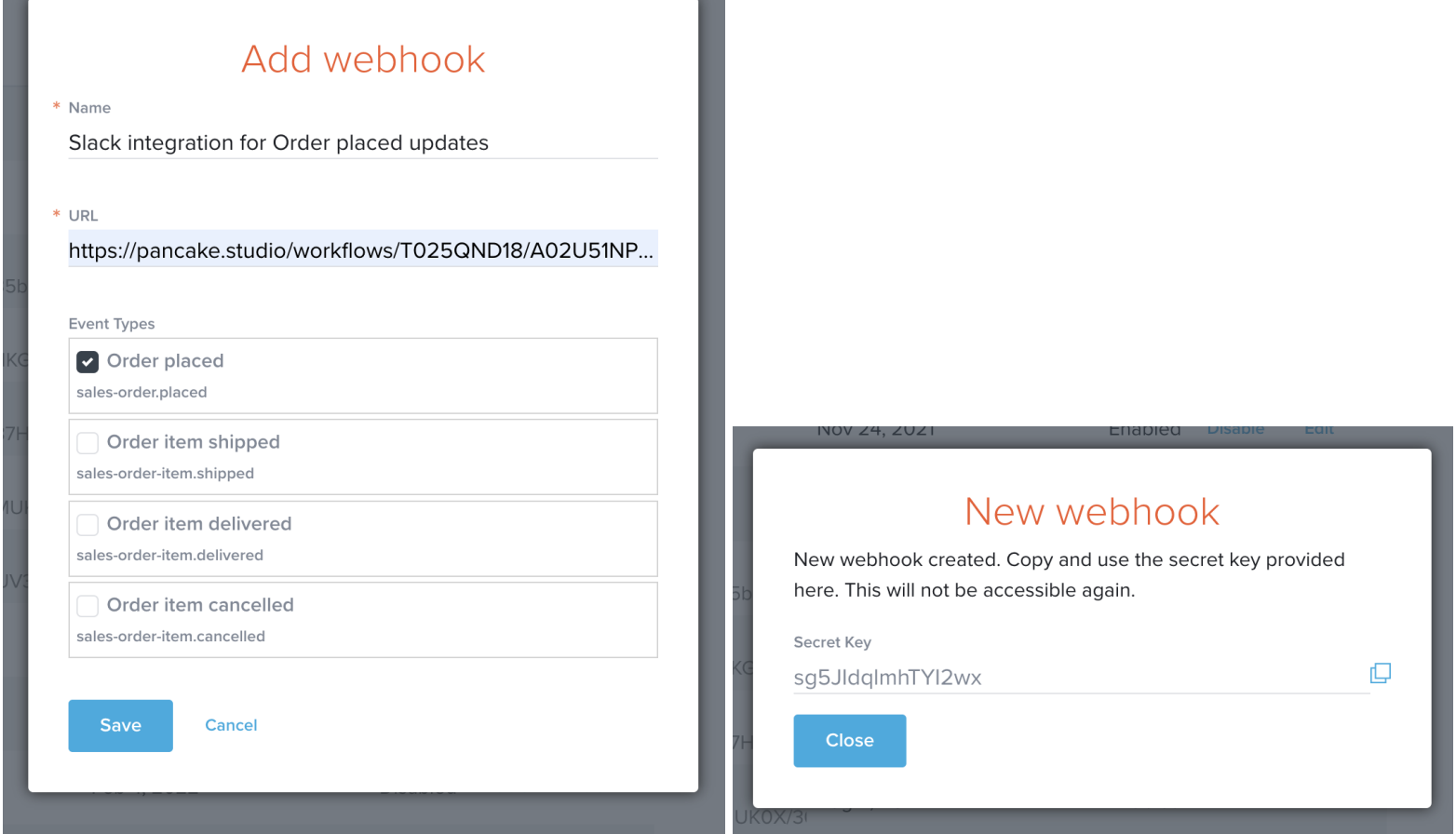

## <span id="page-4-0"></span>Modify an existing webhook configuration

1. To modify an existing webhook configuration, click the **Edit** link next to the webhook name in the table displaying all your webhook configurations.

- 2. In the new modal called **Edit webhook,** update the fields of interest.
- 3. Once you are done editing, click **Save**.

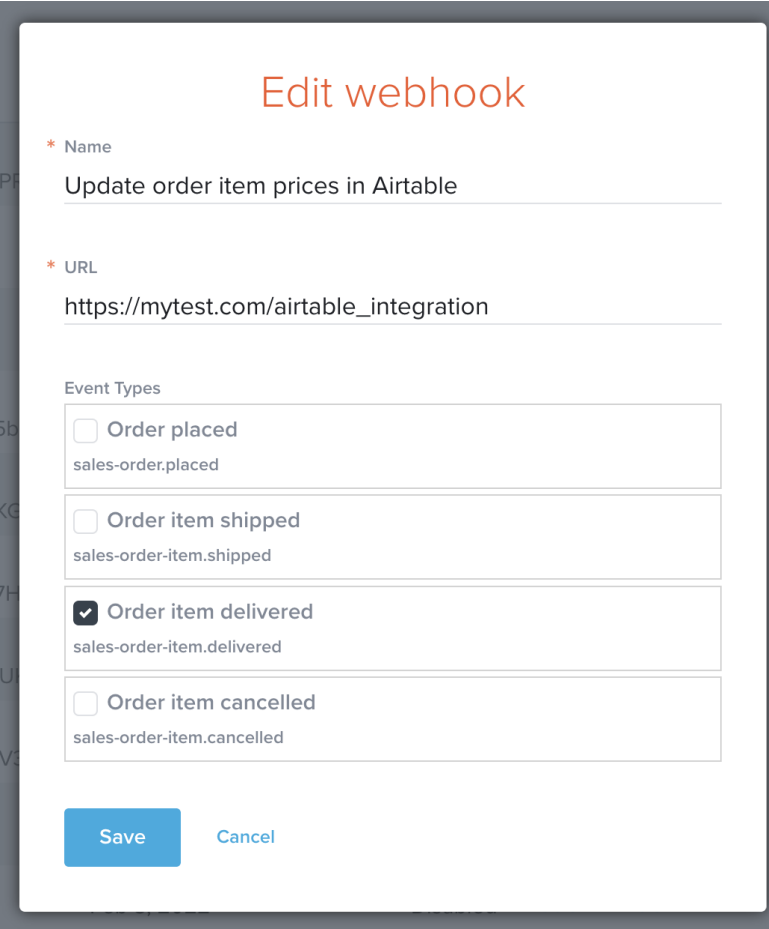

## <span id="page-6-0"></span>Enable or Disable an existing webhook configuration

- 1. To enable or disable an existing webhook configuration, click the **Enable** or **Disable** link next to the webhook name in the table displaying all your webhook configurations.
- 2. Once you are done, you would notice the latest status of your webhook configuration in the **Status** column. You would also notice that on refreshing the page, the disabled webhook configurations appear at the bottom of the table as shown in the example below.

#### **Manage Labs**

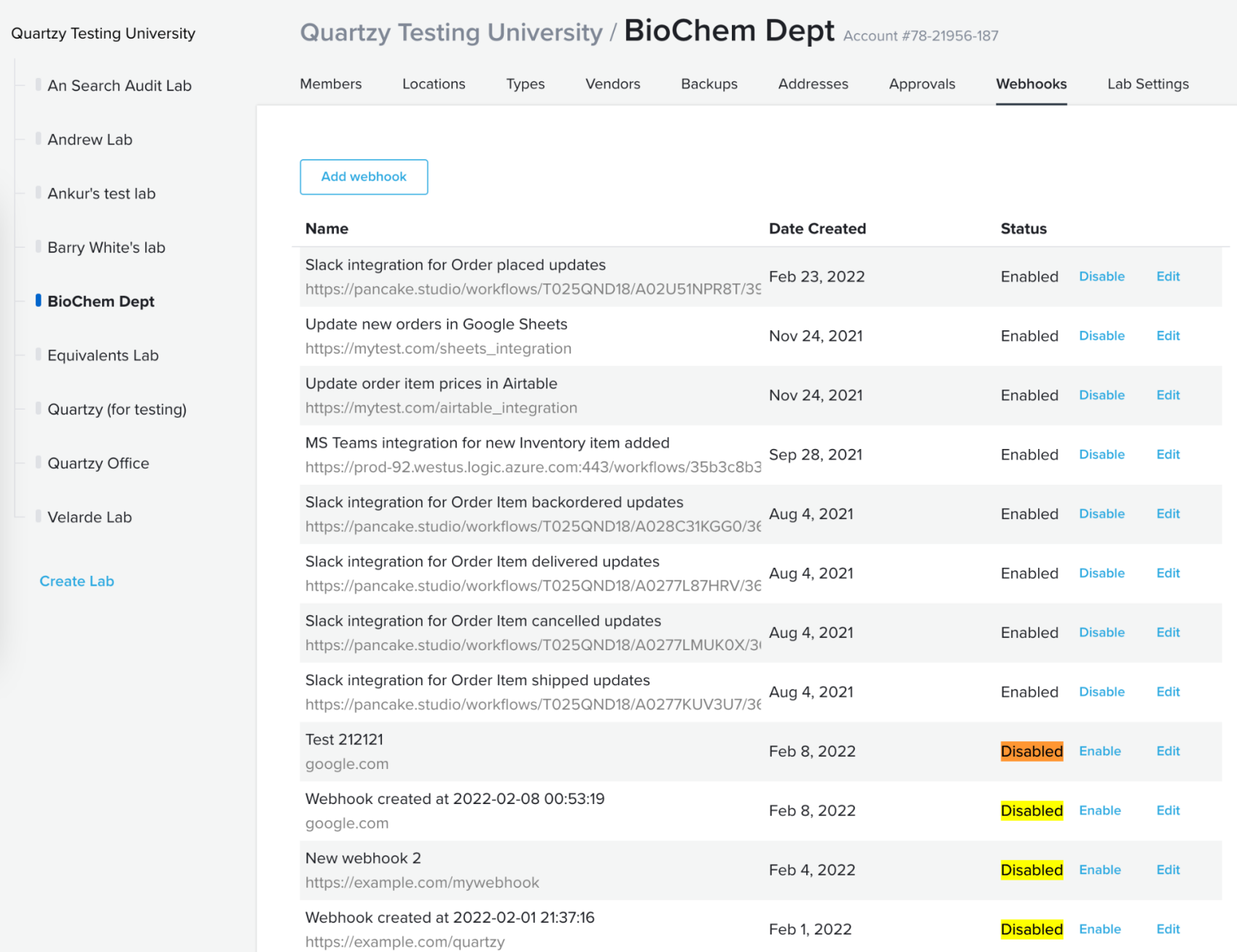